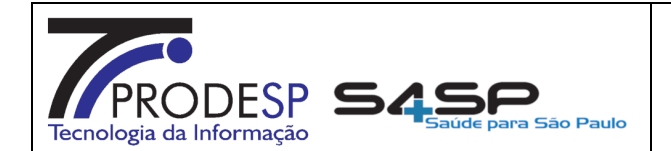

Página(s):

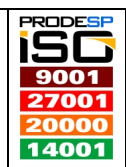

1 / 9

0.1

**NSSA** Núcleo Saúde Suporte e Apoio Código:

NSSA\_S4-ITSMRI-0001 Data Elaboração:

17/05/2018

#### Processo: **ITSM ABERTURA CHAMADOS (REQ/INC)** Versão:

#### **OBJETIVO**

Orientar os responsáveis pela abertura de chamados do S4SP – Sistema de Gestão da Saúde através da ferramenta de gestão de serviços de TI, ITSM – Sistema de Gerenciamento de Serviços de TI.

#### **EXECUTANTE**

Usuários (administrativos, operacionais e técnicos) que utilizam o S4SP – Sistema de Gestão da Saúde.

### RECURSOS NECESSÁRIOS

Equipamento Desktop com acesso a Internet, Java 1.6.45 (32 e/ou 64 bits), acesso a Internet e/ou Link Intragov e login de acesso ao ITSM – Sistema de Gerenciamento de Serviços de TI através do link "https://servicecenter.prodesp.sp.gov.br/arsys".

#### PRINCIPAIS PASSOS

- Efetuar login no ITSM Sistema de Gerenciamento de Serviços de TI;
- Na tela principal, conforme imagem a seguir:

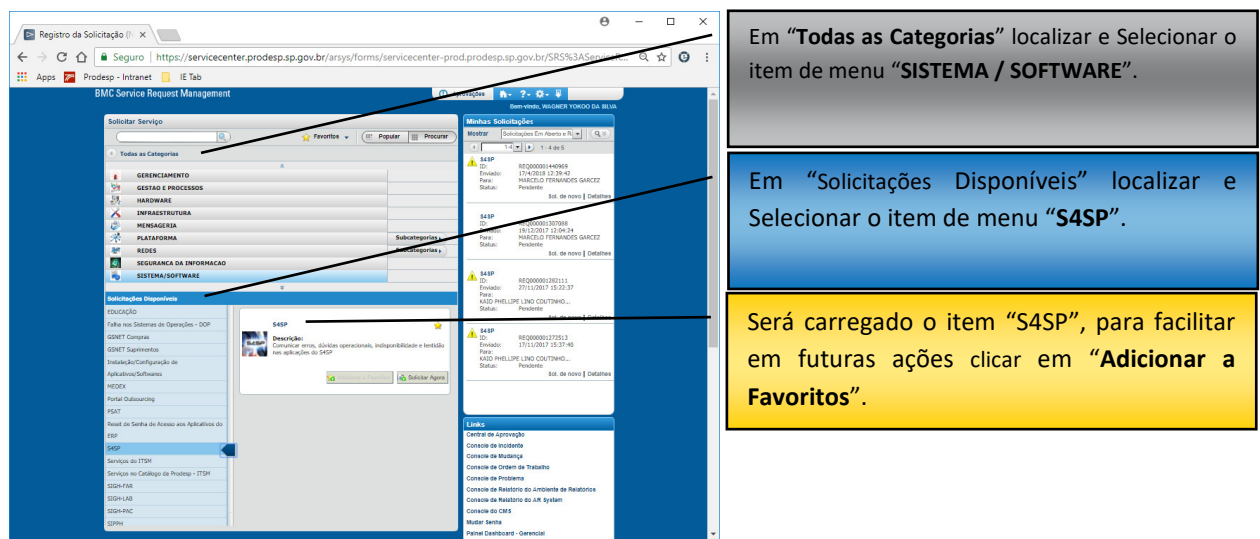

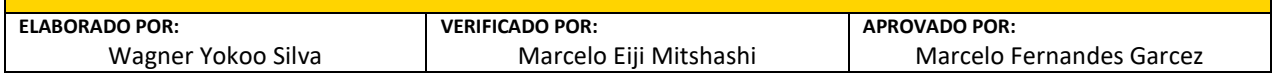

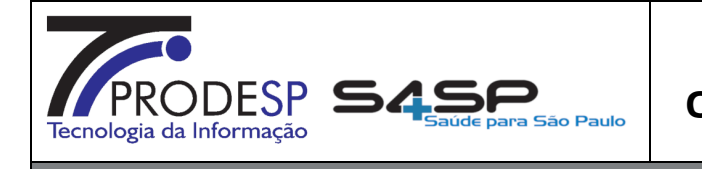

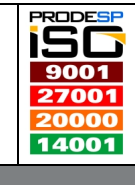

**NSSA** Núcleo Saúde Suporte e Apoio

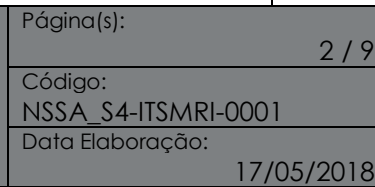

- Após realizar a inserção do item de menu "S4SP" nos Favoritos para facilitar futuras solicitações, ainda na mesma tela clicar no botão "Solicitar Agora";
- Será carregada uma nova tela, conforme imagem a seguir:

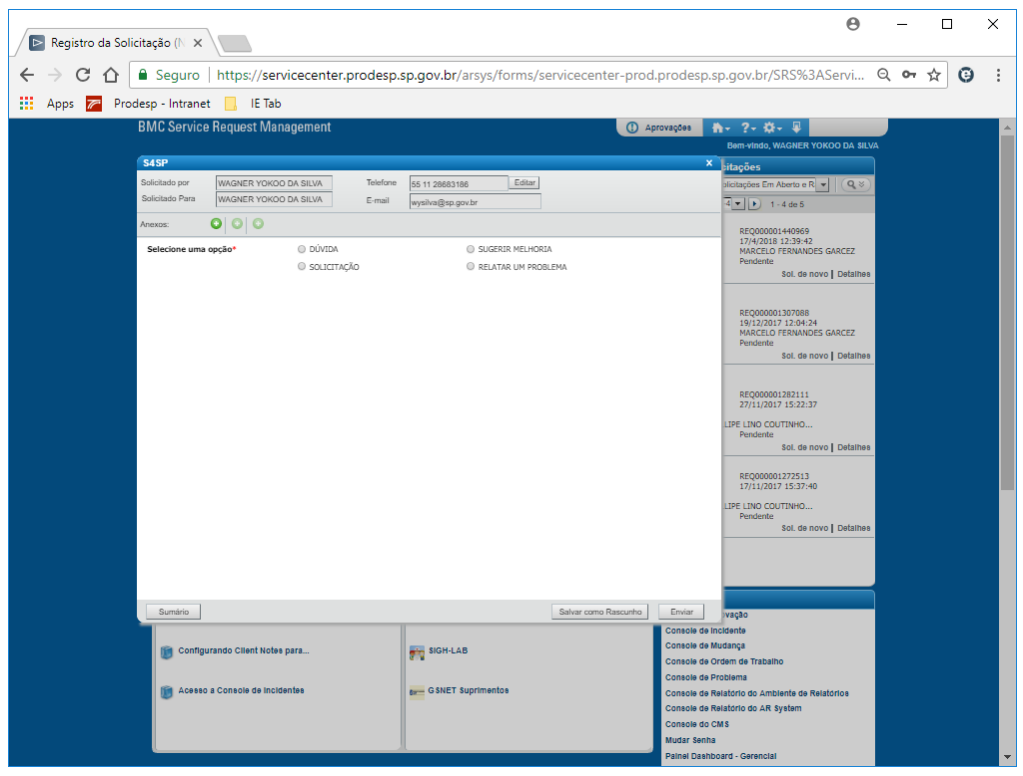

- Com 04 (quatro) opções de solicitação (abertura de chamados), optar pela mais adequada à necessidade/problema:
	- o DÚVIDA;
	- o SOLICITAÇÃO;
	- o SUGERIR MELHORIA;
	- o RELATAR UM PROBLEMA.

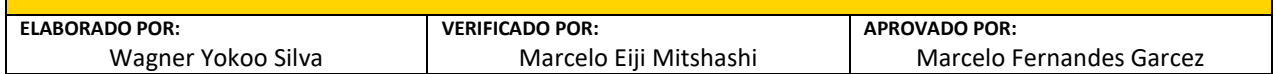

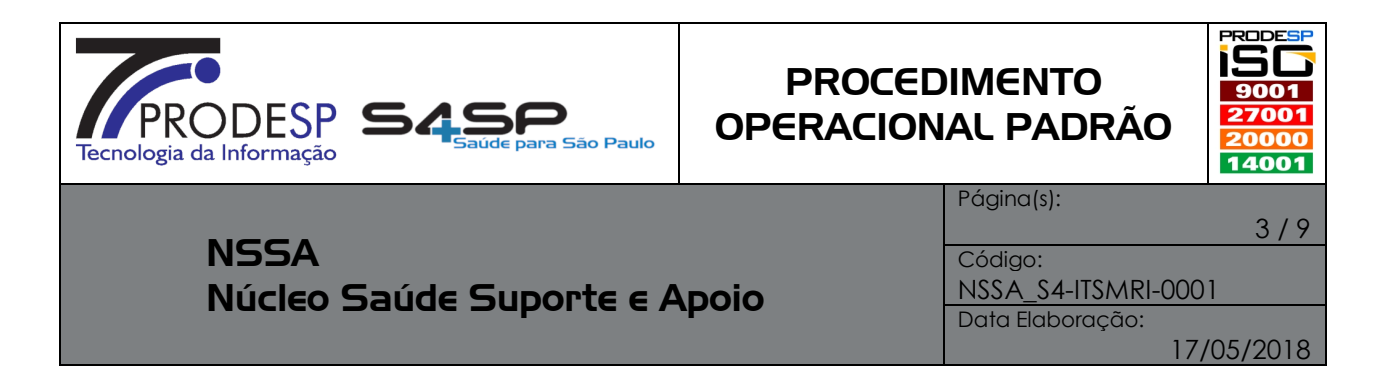

Opção "**DÚVIDA**" deve ser utilizada para esclarecimentos no uso de uma funcionalidade do sistema, e/ou parametrização, e/ou configuração, preencher os campos de forma sucinta e objetiva (imagem a seguir):

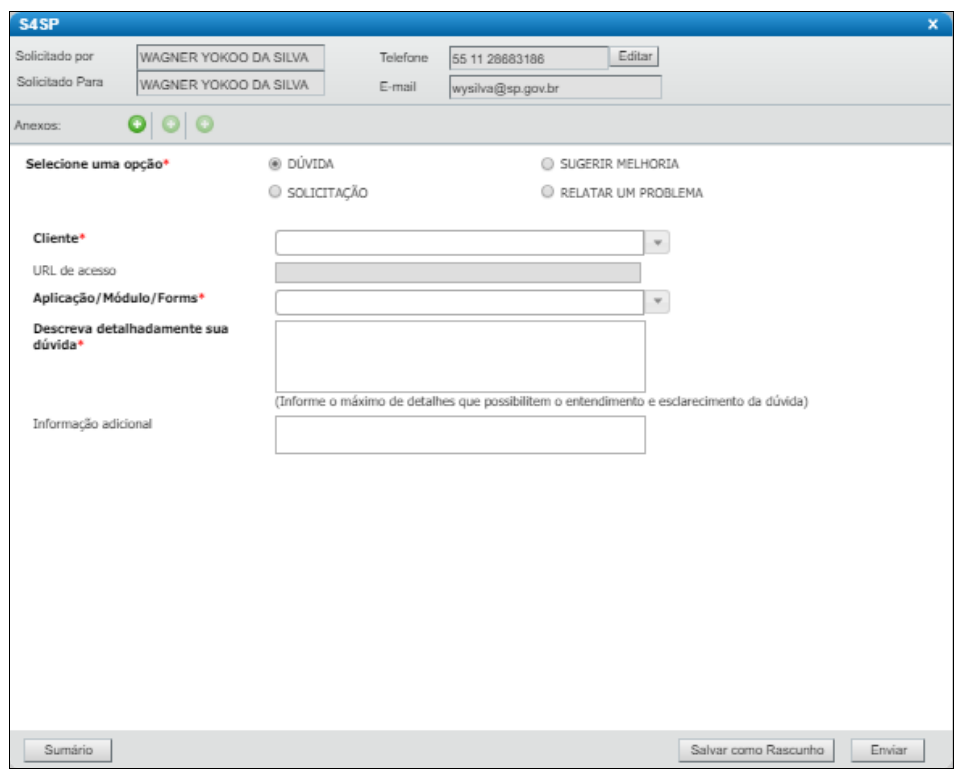

- É extremamente importante ler instruções da tela e informar os dados corretamente. Para facilitar, alguns campos já possuem informações pré carregadas. São elas:
	- o Cliente (instituições que possuem S4SP em uso);
	- o URL de Acesso (é carregada automaticamente);
	- o Aplicação/Modulo/Forms (tela / funcionalidade do S4SP);
	- o Descreva Detalhadamente Sua Dúvida;
	- o Informação Adicional (caso não seja suficiente o espaço do campo acima, esse campo pode ser utilizado para complementar a solicitação).
- Uma imagem é mais importante que 1000 (mil) palavras. Neste caso, como sugestão, existe a opção de anexar um documento "padronizado" encontrado no link and the state of the state of the state of the state of the state of the state of the state of the sta

(http://www.suporte.s4.sp.gov.br/wiki/lib/exe/fetch.php?media=s4sp:pop:templ

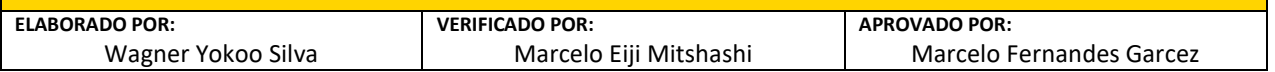

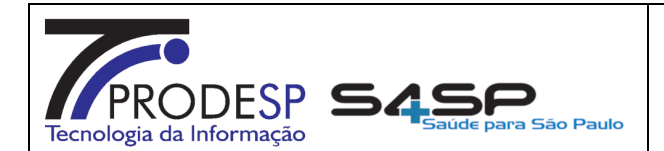

Página(s):

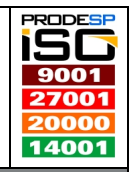

4 / 9

**NSSA** Núcleo Saúde Suporte e Apoio

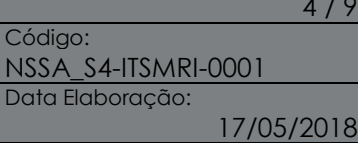

ate-sigla hospital-itsm glpi id-titulo ou erro.pptx). Ao final, foi disponibilizado um modelo de preenchimento. Adequar à solicitação em questão.

- Opção "SOLICITAÇÕES" segue o mesmo principio da tela anterior, adequando as informações da solicitação aos campos disponibilizados as opções oferecidas, são elas:
	- o ALTERAÇÃO/CRIAÇÃO DE ETIQUETAS;
	- o CADASTRO DE IMPRESSORAS NO CUPS;
	- o CRIAÇÃO DE INDICADORES;
	- o DESBLOQUEIO/RESET DE SENHA.
- Reforçando, é extremamente importante ler instruções da tela e informar os dados corretamente. Para facilitar, alguns campos já possuem informações pré carregadas;
- Não esquecendo, uma imagem é mais importante que 1000 (mil) palavras. Neste caso, como sugestão, existe a opção de anexar um documento "padronizado" encontrado no link (http://www.suporte.s4.sp.gov.br/wiki/lib/exe/fetch.php?media=s4sp:pop:templ ate-sigla hospital-itsm alpi id-titulo ou erro.pptx). Ao final, foi disponibilizado um modelo de preenchimento. Adequar à solicitação em questão.
- Opção "SUGERIR MELHORIA" segue o mesmo principio das telas anteriores, adequando as informações da solicitação aos campos disponibilizados;
- Reforçando, é extremamente importante ler instruções da tela e informar os dados corretamente, para facilitar alguns campos já possuem informações pré carregadas;
- Não esquecendo, uma imagem é mais importante que 1000 (mil) palavras. Neste caso, como sugestão, existe a opção de anexar um documento "padronizado" encontrado no link (http://www.suporte.s4.sp.gov.br/wiki/lib/exe/fetch.php?media=s4sp:pop:templ ate-sigla hospital-itsm glpi id-titulo ou erro.pptx). Ao final, foi disponibilizado um modelo de preenchimento. Adequar à solicitação em questão. Este item em especial, requer uma atenção maior para que não fique pendente de interação, assim que concluir o envio desta solicitação, recomenda-se entrar em contato com a pessoa responsável pela instituição solicitante a entrar no ITSM, efetuando a análise e sequencialmente tome uma das ações:
	- o APROVAÇÃO, em caso de estar de acordo e atender as necessidades da instituição;
	- o REPROVAR, em caso de não estar de acordo, ou atender parcialmente as necessidades da instituição, a fim de permitir a correção pelo solicitante para nova tentativa de aprovação.

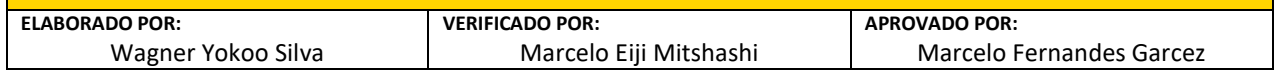

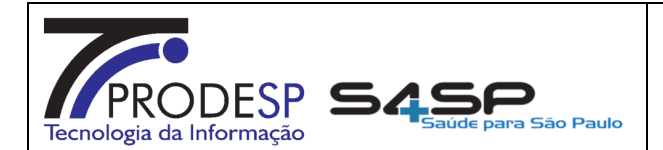

Página(s):

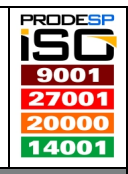

**NSSA** Núcleo Saúde Suporte e Apoio

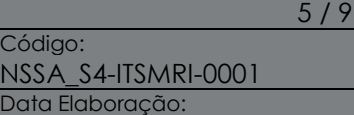

17/05/2018

- Opção "RELATAR UM PROBLEMA" segue o mesmo princípio da tela anterior, adequando as informações da solicitação aos campos disponibilizados as opções oferecidas, são elas:
	- o ERRO;
	- o LENTIDÃO;
	- o INDIPONIVEL.
- Reforçando, é extremamente importante ler instruções da tela e informar os dados corretamente, para facilitar alguns campos já possuem informações précarregadas;
- Não esquecendo, uma imagem é mais importante que 1000 (mil) palavras. Neste caso, como sugestão, existe a opção de anexar um documento "padronizado" encontrado no link (http://www.suporte.s4.sp.gov.br/wiki/lib/exe/fetch.php?media=s4sp:pop:templ ate-sigla\_hospital-itsm\_glpi\_id-titulo\_ou\_erro.pptx). Ao final, foi disponibilizado um modelo de preenchimento. Adequar à solicitação em questão.

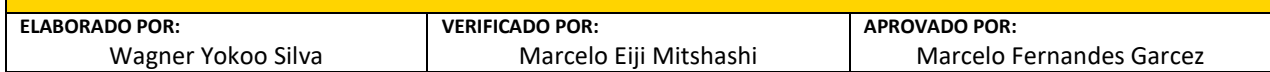

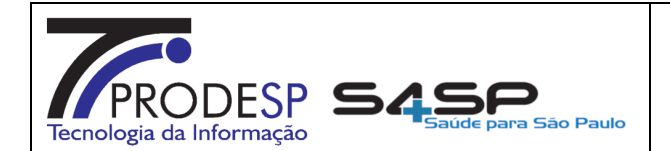

Página(s):

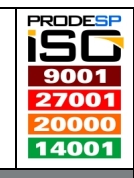

6 / 9

18

**NSSA** Núcleo Saúde Suporte e Apoio

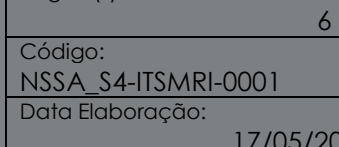

#### MODELO REPRODUÇÃO DO PROBLEMA OU MELHORIA

• O documento que visa padrão e facilidade na reprodução da solicitação reportada em ambientes de Desenvolvimento/Protótipo/Teste/Homologação, é um simples documento montado em PowerPoint, de forma detalhada com um passo a passo, bem simples, sucinto e objetivo, como segue o exemplo nas imagens a seguir:

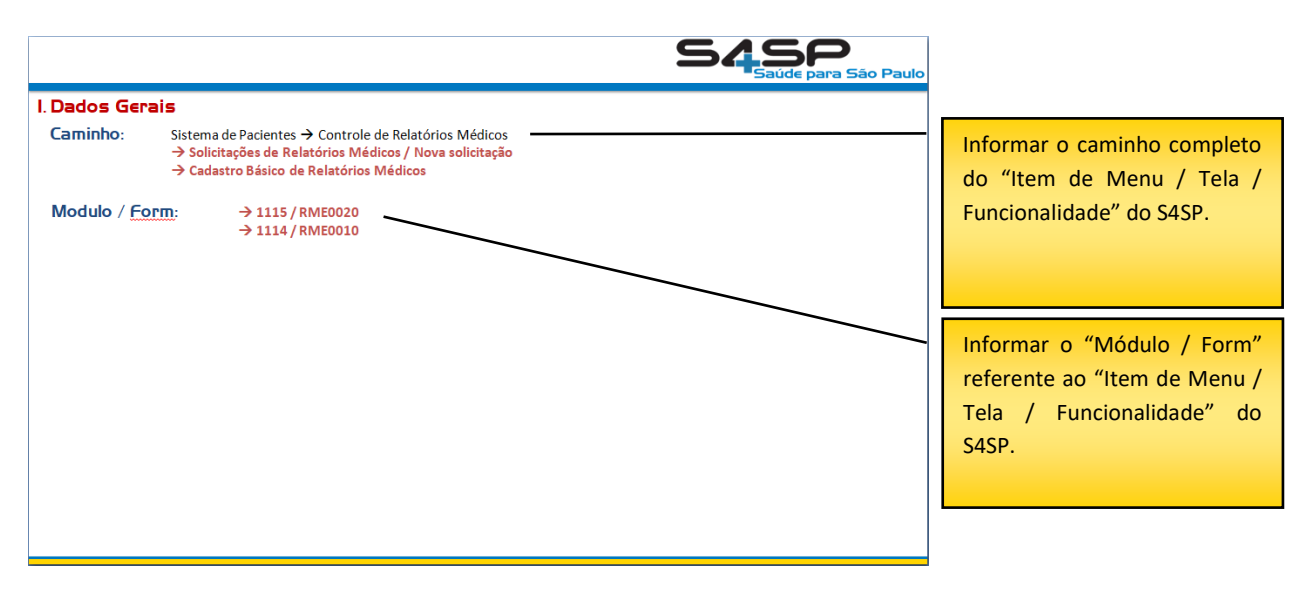

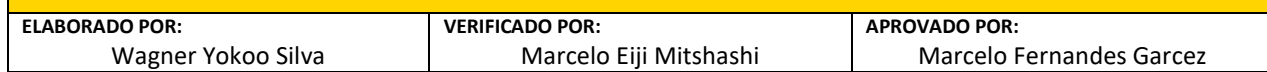

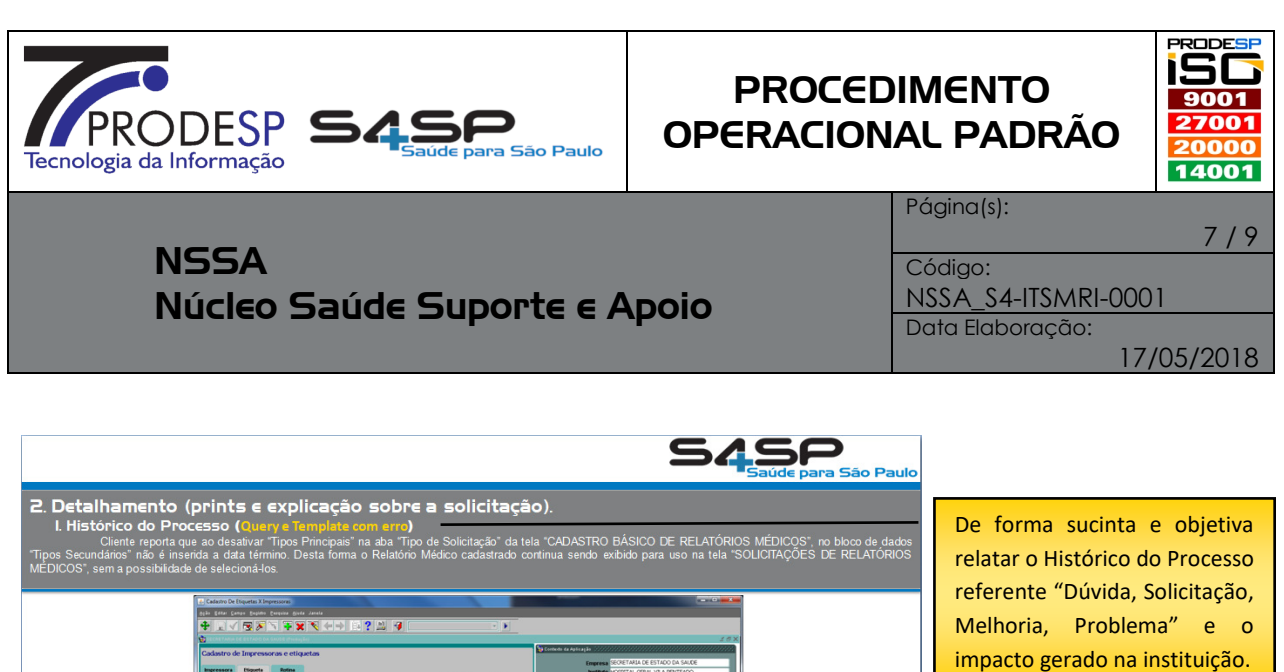

APLICAÇÃO" do "Item de Menu / Tela / Funcionalidade" do S4SP, é de extrema importância as informações contidas nesta tela. Este espaço é destinado ao passo a passo que leva ao objetivo da solicitação, neste caso deve ser o mais detalhado e objetivo. Caso não seja o suficiente duplique o slide e continue no seguinte, caso a

Nunca esquecer, de colocar o PRINT do "CONTEXTO DA

solicitação contenha mais de um (a) "Item de Menu / Tela / Funcionalidade" do S4SP multiplique os slides e siga com o passo a passo até alcançar o objetivo da solicitação (mesmo que fique com 10, 20, 30 ...slides).

Nos casos de ocorrência de mensagem de erro no rodapé da janela do sistema, anexar um arquivo com um print screen da tela inteira.

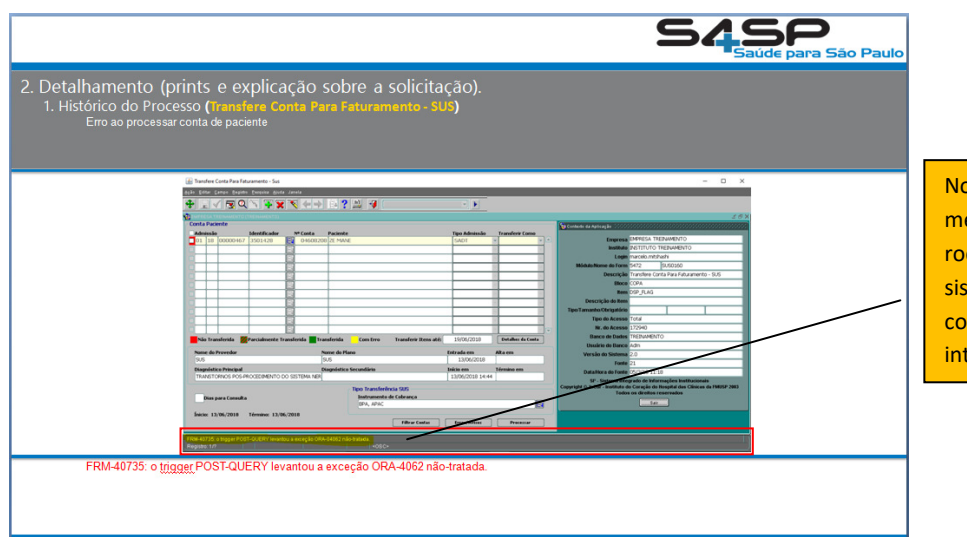

1. Entrar no item de menu "CADASTRO DE EIQUETAS<br>2. Clicar na aba "Etiquetas";<br>3. Visualizar a etiquetas "ETQUETA VISITANTE/ELP..."<br>4. Verificar o Template ou Query<br>5. Apresentou erro ou problema tal....

os casos de ocorrência de ensagem de erro no dapé da janela do tema, anexar um arquivo m um print screen da tela teira.

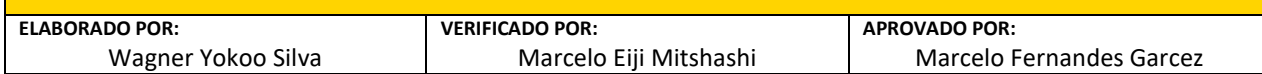

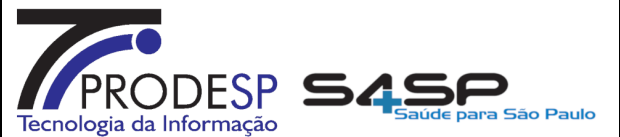

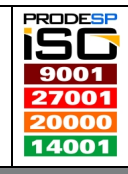

NSSA Núcleo Saúde Suporte e Apoio

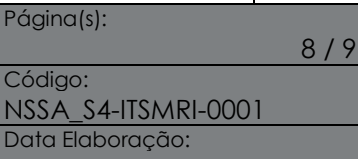

 $(05/2018)$ 

Quando o problema está num relatório, anexar um arquivo com a página inteira desse relatório, sem cortar o rodapé, onde aparece o nome do relatório.

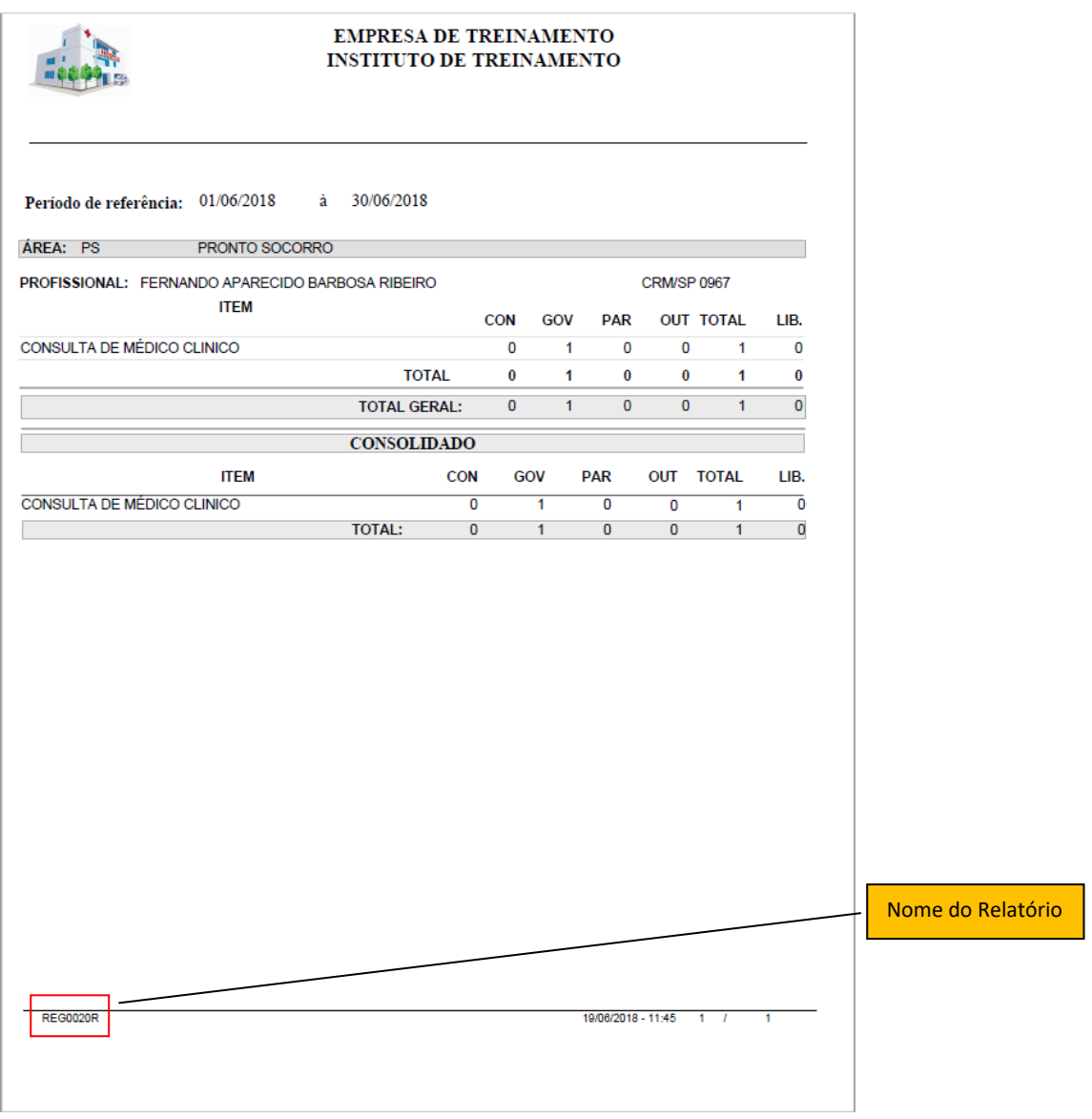

• Seguindo os passos acima detalhados, basta acompanhar pelo ITSM, interagindo quando necessário pela própria ferramenta, em muitos casos o

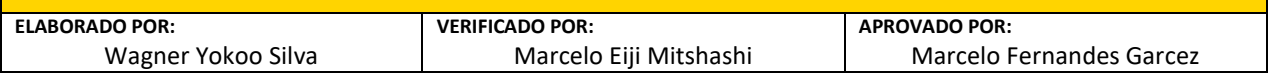

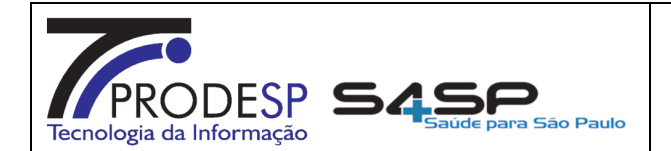

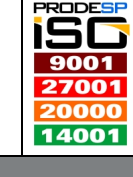

 $\overline{9}$ 

**NSSA** Núcleo Saúde Suporte e Apoio

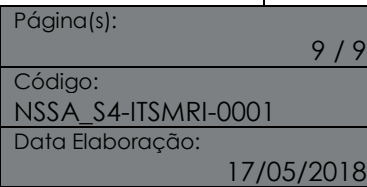

técnico que estará tratando a solicitação, solicita novas informações ou mesmo coloca a solução solicitando o teste.

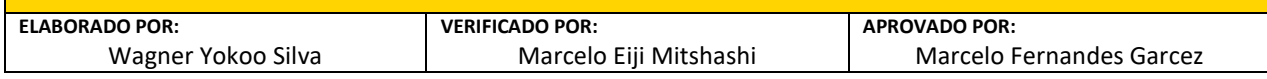